# Slanje isplatnih listi djelatnicima putem e-pošte

Zadnje ažurirano03/06/2024 8:21 am CEST

Isplatne liste djelatnicima možemo poslati putem e-pošte. Budući da je riječ o osjetljivim podacima, dokument se pošalje u **zaštićenom pdf dokumentu** koji primatelj može otvoriti upisivanjem **lozinke**. Kao lozinku možemo definirati **datum rođenja, OIB** ili **neku drugu lozinku** koju ručno unesemo.

Mail adresu djelatnika definiramo u šifrarniku [djelatnika](http://help.minimax.hr/help/sifrarnik-djelatnici) ili kod slanja isplatnih listi na obračunu plaće.

# **Slanje isplatnih listi putem e-po**š**te**

1 U modulu **Plaće > Obračun plaća** formiramo i zaključimo obračun plaće.

2

Na zaključenom obračunu kliknemo na **Pošalji isplatne liste e-poštom**.

```
Plaća za mjesec rujan 2023 - broj osoba za obračun: 4
```
Otkazivanje potvrđivanja

 $\langle$  Nazad

Pošalji isplatne liste e-poštom

### 3

Program prikaže **popis djelatnika** koji su uključeni na obračun plaće.

Također se prikažu i polja za **e-poštu i lozinku** koja možemo urediti ako želimo.

#### 4

**Uključivanjem kvačice** na početku retka označimo djelatnike kojima želimo isplatne liste poslati putem e-pošte.

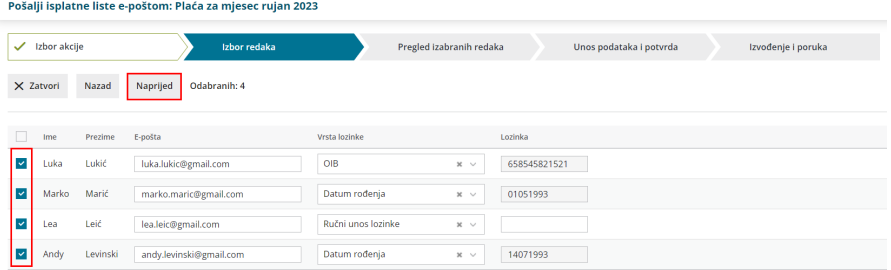

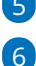

5 Klikom na **Naprijed** prikaže se popis odabranih djelatnika.

Na četvrtom koraku unosimo **sadržaj maila** i možemo **definirati datum**

#### **slanja isplatnih listi**.

Program predlaže **sistemski datum** (današnji) i ako ostane odabran

taj datum, platne će liste biti poslane izvođenjem koraka masovnih obrada, odnosno odmah. U suprotnom će se poslati na drugi, upisani datum.

- u dijelu **Privitci** možemo odabrati želimo li djelatnicima poslati isplatnu listu, obračunski list ili oba dokumenta zajedno.
	- program pamti odabir pritivka i kod sljedećeg slanja putem epošte predlaže odabir s prethodnog slanja

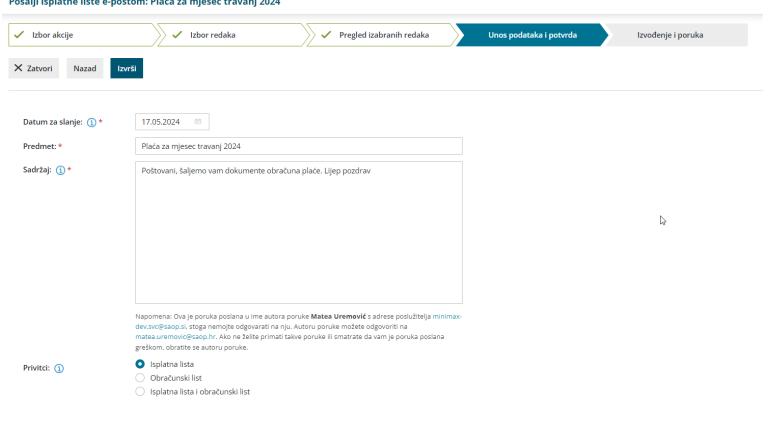

### 7

Klikom na **Izvrši** isplatne se liste pošalju na mail adrese djelatnika ako je

**datum slanja isti kao sistemski** ili se **pripreme za slanje** u izlaznim

dokumentima pretinca za dokumente.

- Ako se isplatne liste šalju odmah, na zadnjem koraku prikaže se **izvještaj** o slanju.
- Ako se definira da se isplatne liste šalju na određeni datum, datoteke se pripreme za slanje u **pretincu za dokumente**.

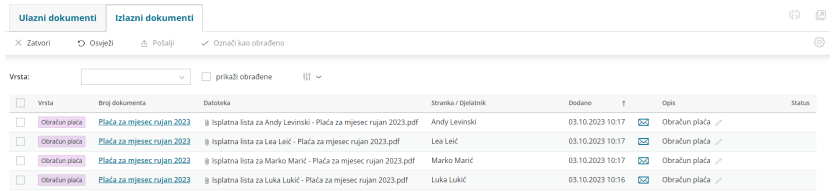

Moguće ih je pregledati klikom na **Pretinac za dokumente > Izlazni dokumenti** ili klikom na obračun plaća iz kojeg je slanje definirano pa klikom na **Isplatne liste nisu još poslane**.

### **Isplatne liste nisu jo**š **poslane**

Dok isplatne liste nisu poslane, na obračunu plaće prikaže se obavijest.

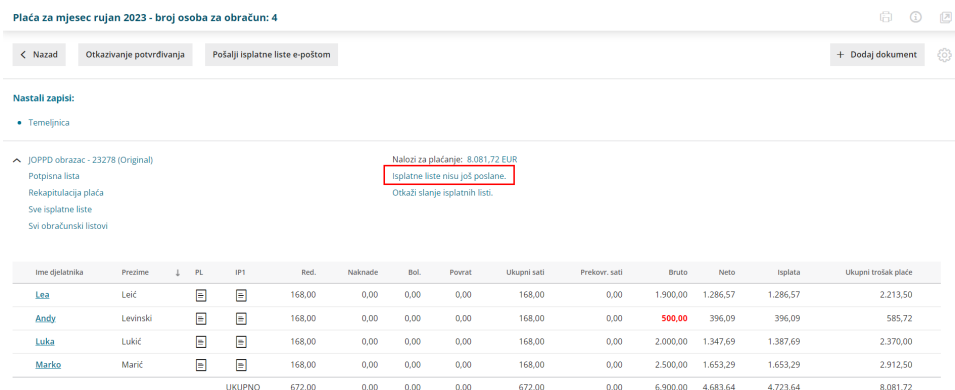

Klikom na to polje program nas preusmjeri u **izlazne dokumente pretinca** gdje je dokumente moguće **obrađivati** i pratiti **status** pojedinog dokumenta.

Dok liste još nisu poslane, klikom na status možemo **provjeriti postavke slanja** dokumenta koje smo definirali prilikom slanja i **urediti** naslov i sadržaj e-pošte ako želimo.

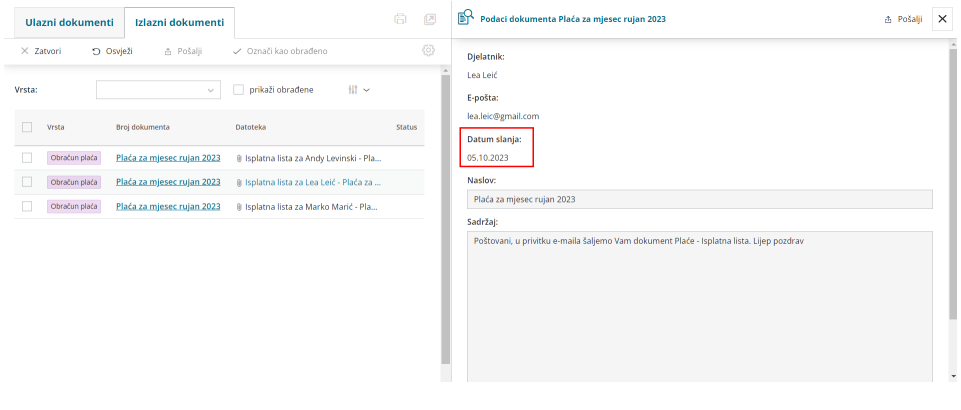

Vrijeme slanja nije moguće prilagoditi, sistemski je definirano slanje na upisani datum u 10:00.

Ako želimo, dokumente u pretincu možemo **ručno poslati** i prije definiranog datuma i vremena slanja tako da uključimo kvačicu na početku reda i kliknemo **Pošalji**.

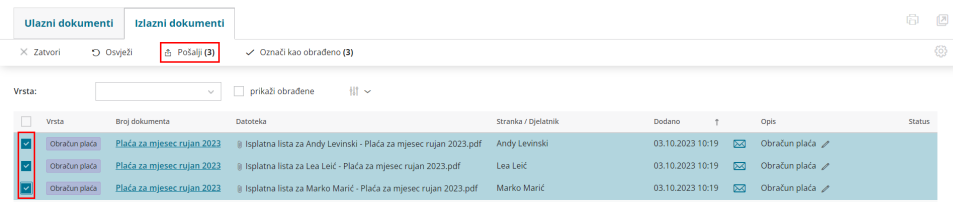

U tom se slučaju isplatne liste neće poslati na definirani datum jer smo ih poslali ručno i na obračunu plaće prikazat će informacija o broju poslanih isplatnih listi (one koje smo ručno poslali) i neposlanih (koje će biti poslane na upisani datum.

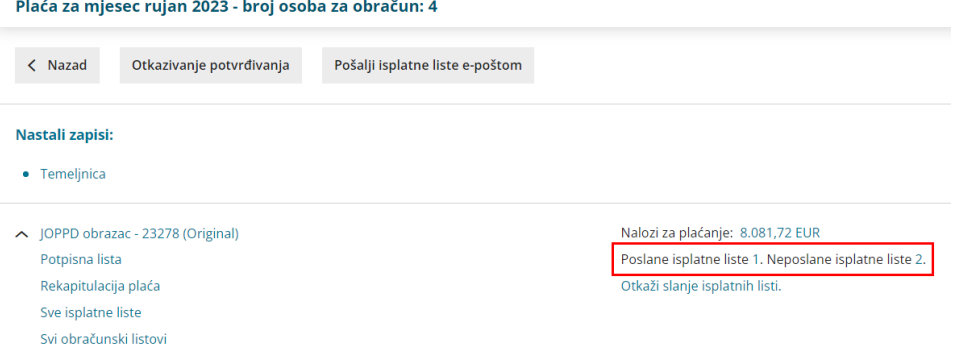

Isto tako, ako **ne želimo** da se isplatne liste pošalju na definirani datum, možemo **otkazati slanje isplatnih listi.**

# **Otkazivanje slanja isplatnih listi**

Na obračunu plaća za koji smo definirali datum slanja klikom na**Otkaži slanje isplatnih listi** poništit će se formirana akcija slanja isplatnih listi i one će se **obrisati iz pretinca za dokumente**.

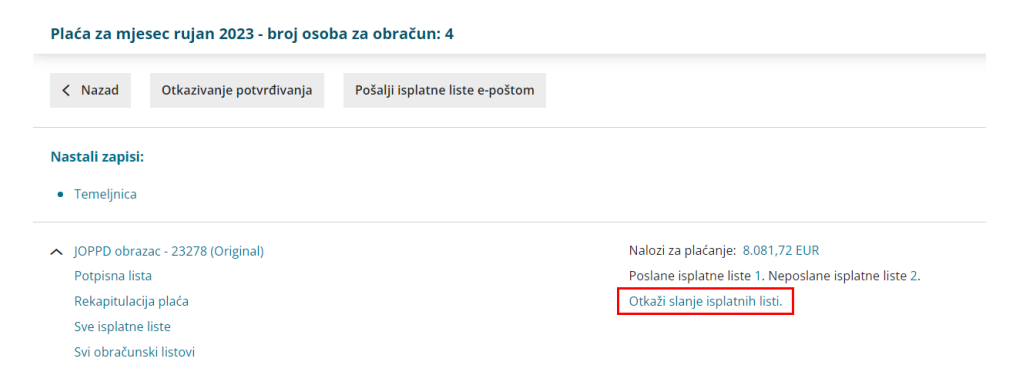

Klikom na **Pošalji isplatne liste e-poštom** moguće je ponovno definirati datum slanja.

Druga opcija je da zapise u pretincu za dokumente **označimo kao obrađene** i time se isplatne liste neće poslati na datum definiran za slanje.

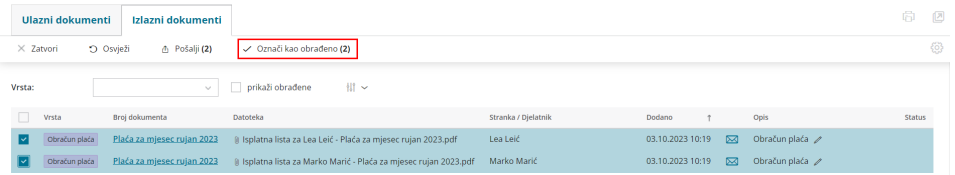

Ako se predomislimo, obrađeni dokument možemo **naknadno označiti i poslati.** U tom je slučaju u pretincu za dokumente potrebno kliknuti **prikaži obrađene** kako bi nam se zapis prikazao u pretincu i kako bismo ga mogli obraditi, tj poslati isplatne liste.

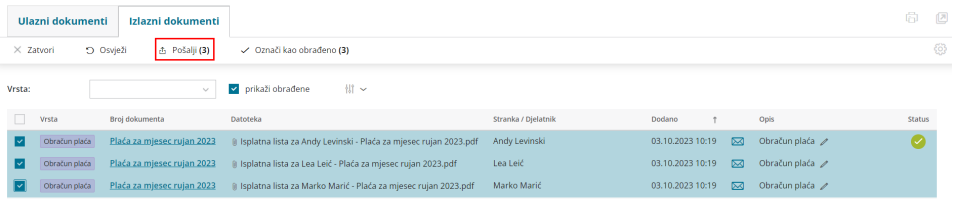